## **註冊加入會員**

## **(iPhone手機操作步驟)**

1

## **自臺北榮總行動就醫服務APP 加入會員操作步驟**

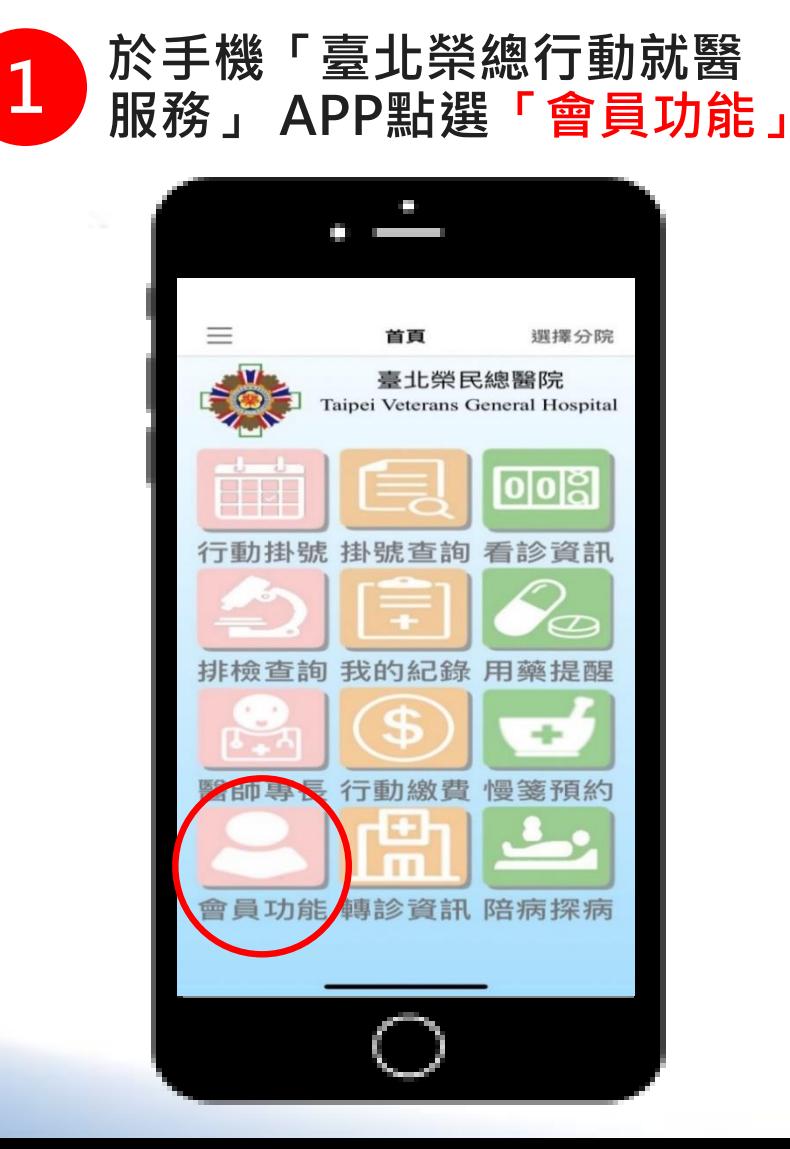

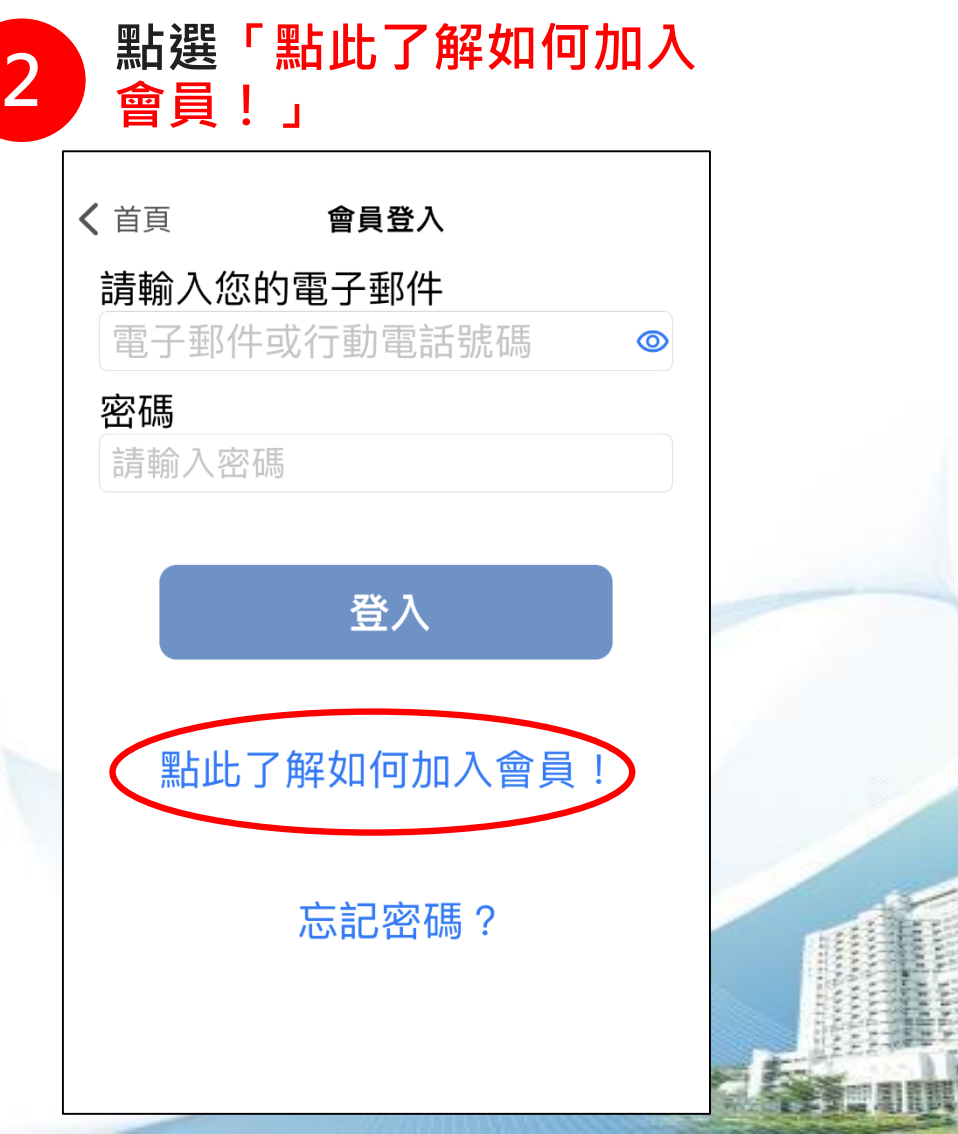

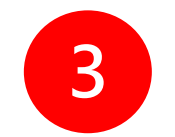

## 詳閱「臺北榮民總醫院會員申請須知」後,勾選「我同意」, **按「下一步」**

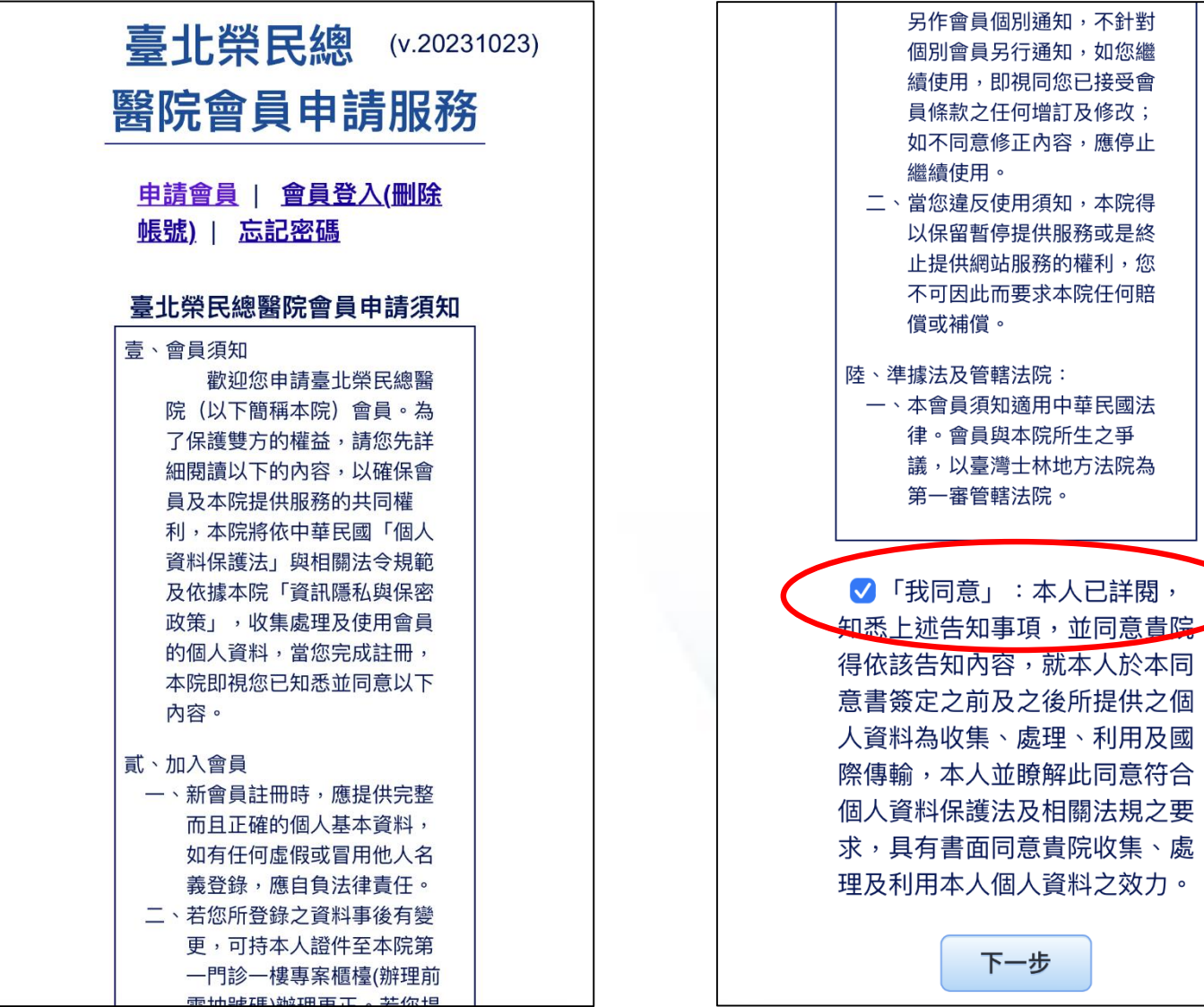

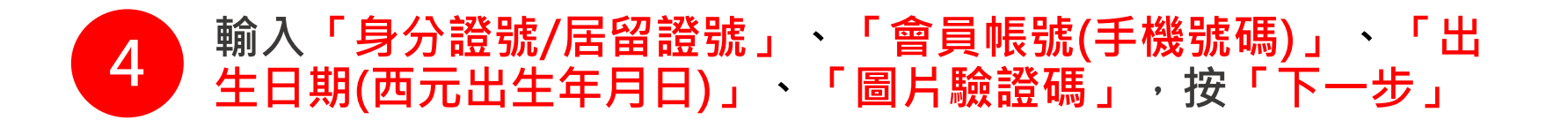

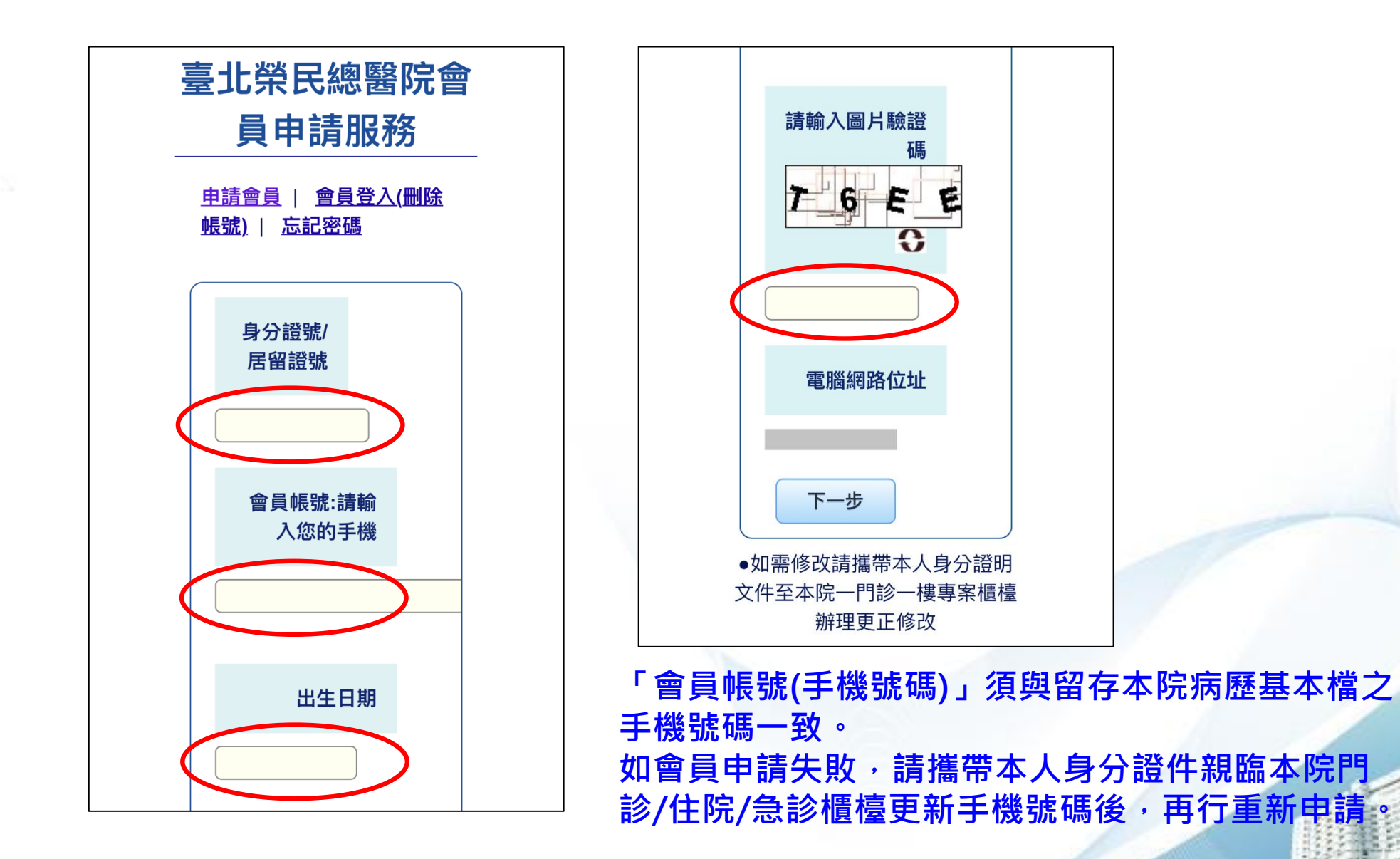

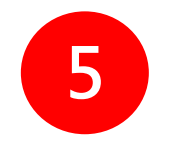

5 接收手機簡訊,依簡訊通知內容,輸入「確認碼」,按「確定」

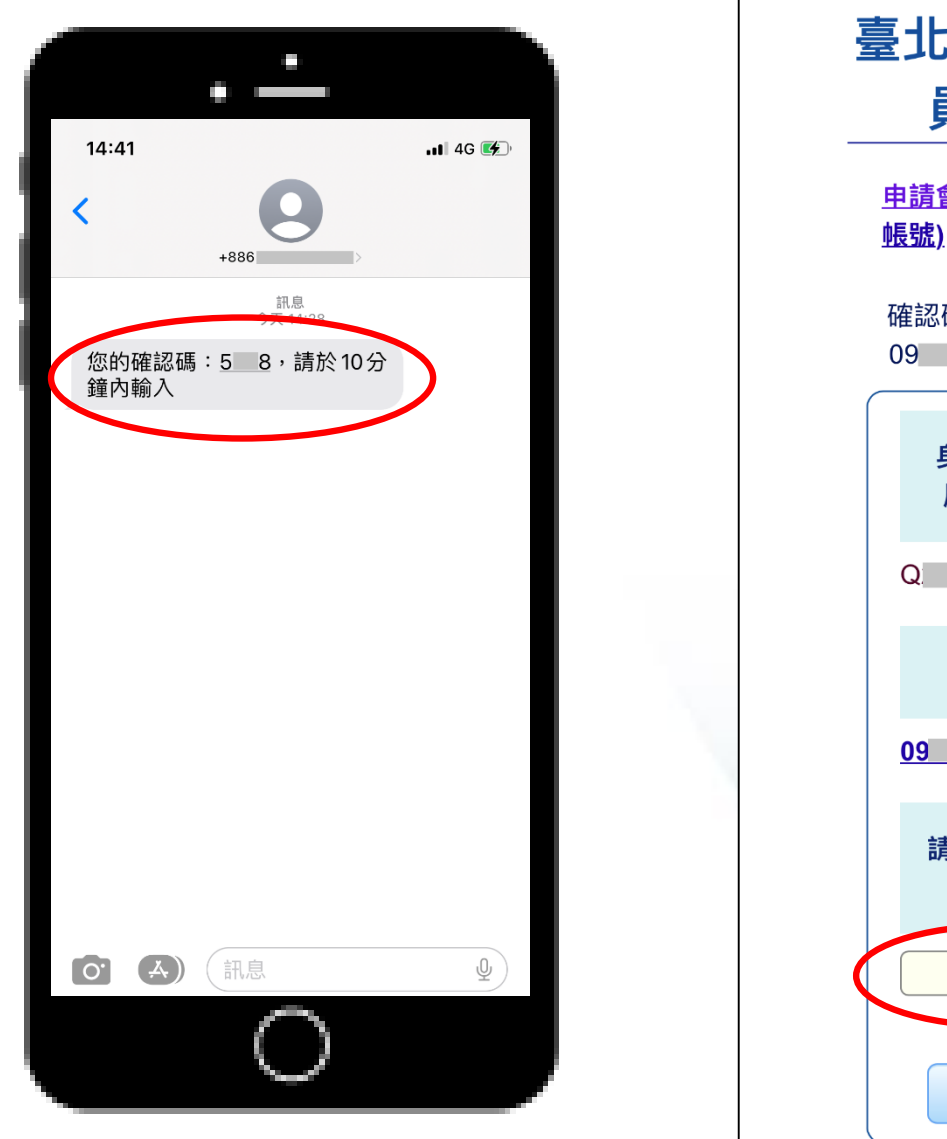

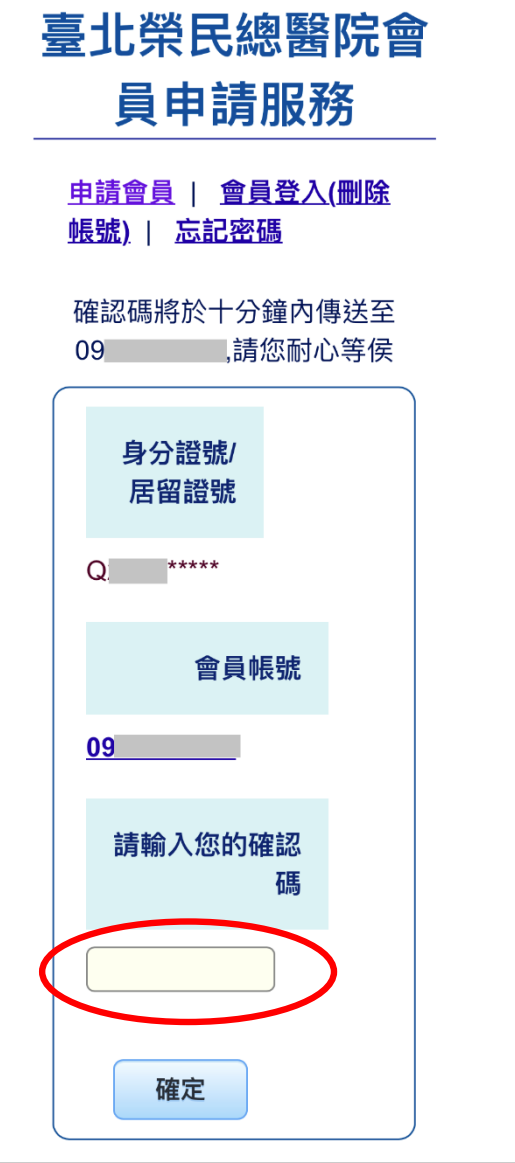

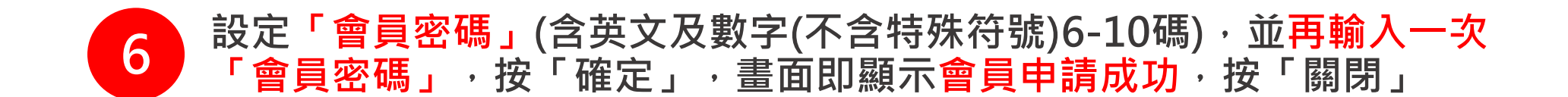

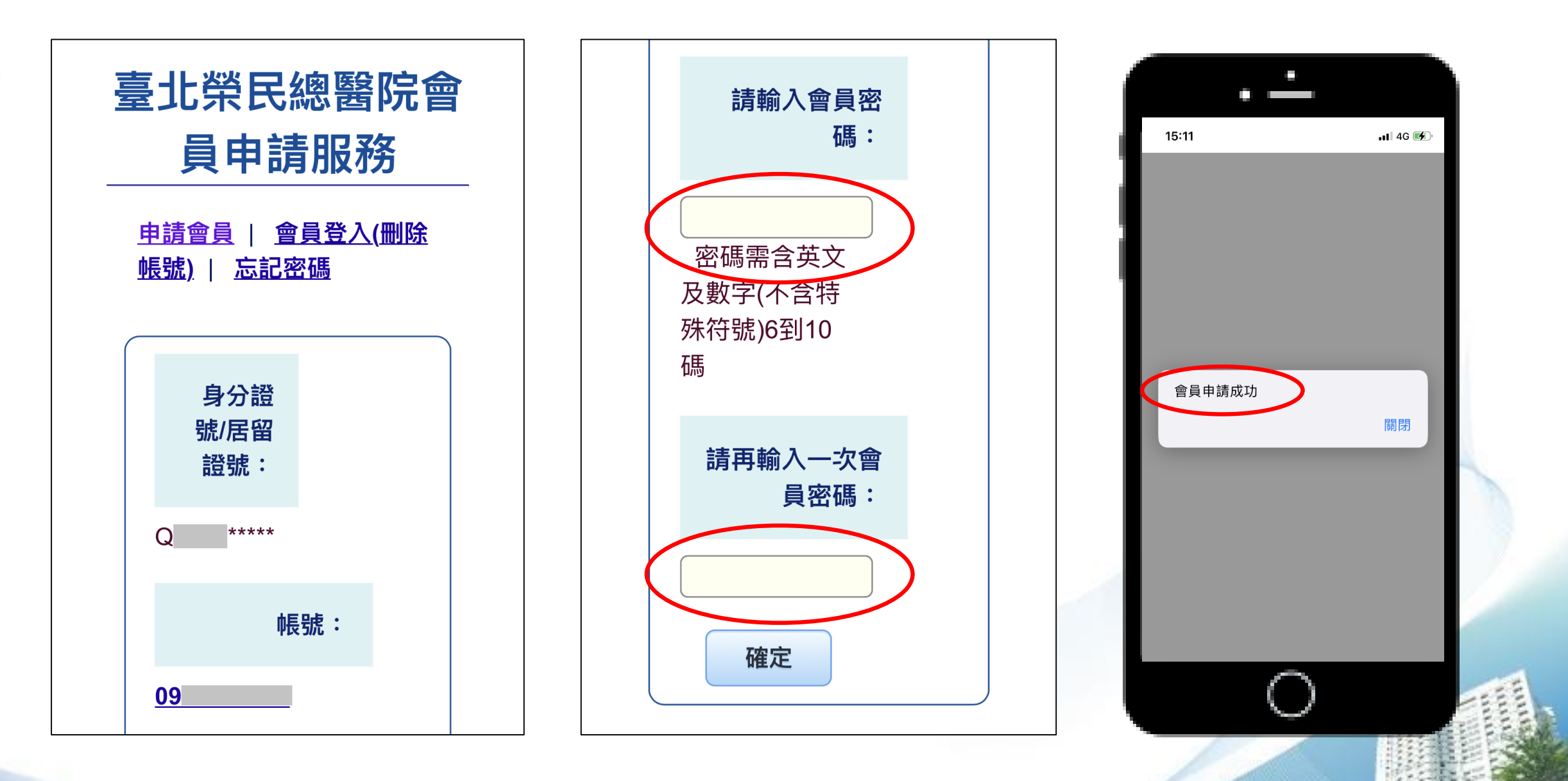

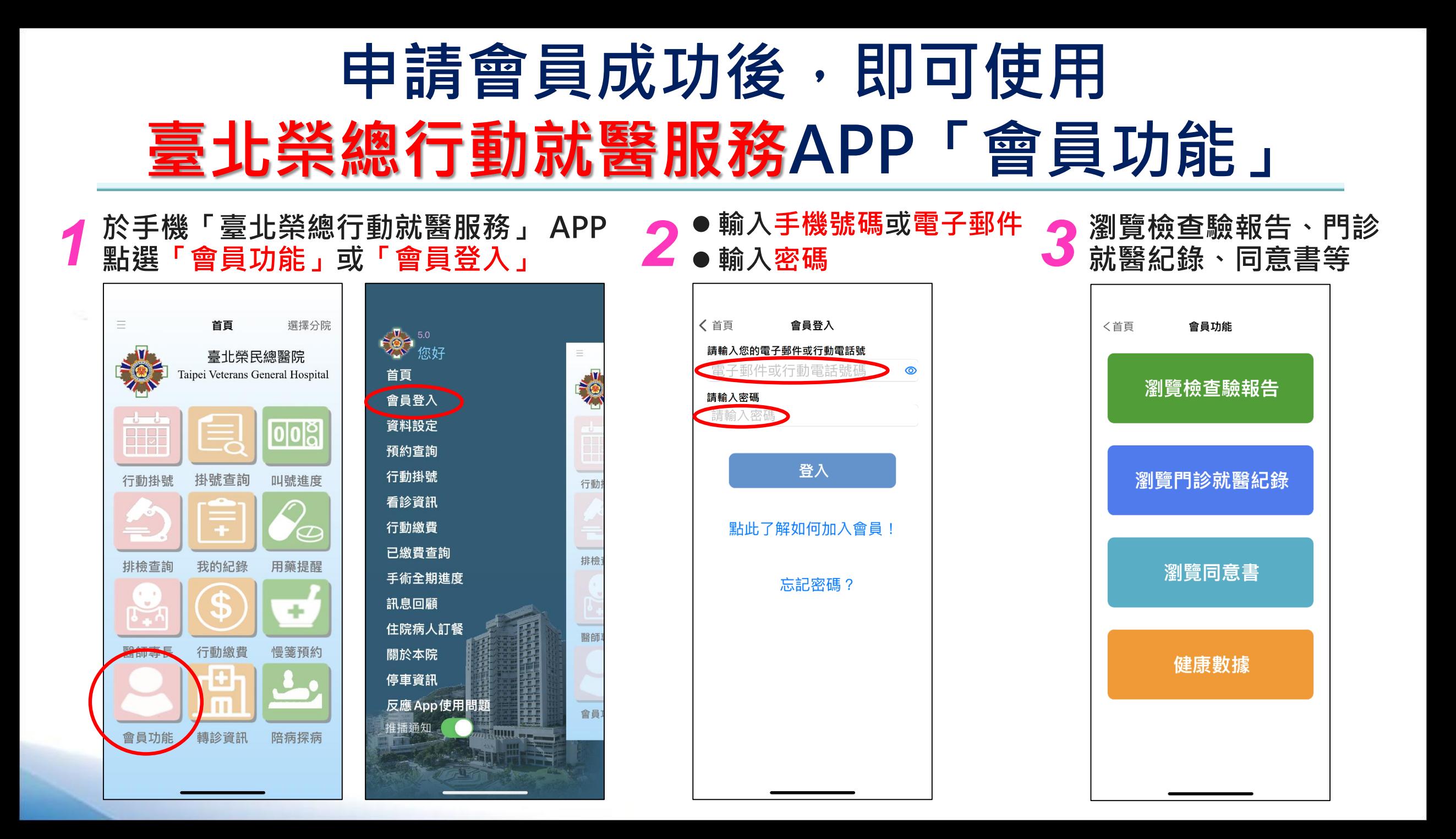